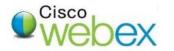

1. Click on Schedule.

First, login to the UTHealth WebEx site (<u>https://uthealth.webex.com</u>) using your UTHealth account and password. Click on the "Sign In" button on the top right of the webpage, and the login screen below will open.

| Sign in with your organizational account                                                                |                                                                                                    |
|----------------------------------------------------------------------------------------------------|----------------------------------------------------------------------------------------------------|
| whillier                                                                                                |                                                                                                    |
| Sign in                                                                                                 |                                                                                                    |
| Q. Search for meetings and recordings                                                                   | 0                                                                                                    |
| William Hillier's Personal Room © https://uthealth.webex.com/meet/william.b.hillier © More ways to join |                                                                                                    |
| leeting V Schedule                                                                                      |                                                                                                    |
|                                                                                                    | account  whillier  Sign in  Convert Chore of Decendent of the formation of the formation of |

- 2. On the Meeting Type use the default (whatever option is already chosen for you).

| Meeting type     | Webex Meetings PRO_2                              | $\sim$ |
|------------------|---------------------------------------------------|--------|
| * Meeting topic  |                                                   |        |
| Meeting password |                                                   | G      |
| Date and time    | Tuesday, Sep 15, 2020 1:55 pm Duration: 1 hour $$ |        |
|                  | (UTC-05:00) Central Time (US & Canada) \vee       |        |

- 3. Leave Meeting Type as Webex Meetings Pro\_2
- 4. Enter a **Meeting Topic** (The title of the meeting which will be shown), then enter a **Meeting Password**, if needed (passwords are not required).
- 5. Specify the **Date, Time** and **Duration**. (Duration is for planning purposes only, the meeting will continue up to 24 hours until you end it.)
- 6. Enter the email addresses of people you want to invite in Attendees.
- 7. Click the blue **Start** button to begin the meeting immediately or click the blue **Schedule** button if the meeting is scheduled to begin in the future. \*It is recommend that you DO NOT use WebEx with a VPN connection, as this could affect performance.
- 8. For advanced scheduling options such as reoccurring WebEx meetings as well as updating some of the more advanced meeting settings and attendee options choose the Show Advanced Options.

## WEBEX QUICK GUIDE: MEETING CENTER (STARTING THE MEETING)

When it is time to start look under **upcoming meetings** on the WebEx website and click on the meeting link that was created. Once you click on the **Start** button, the entry screen (*below*) will open and you can choose how to connect when you continue on to the meeting. Click **Start Meeting** once you have gone through the settings.

\*Pro Tip: It is always a good idea to test your speaker and Microphone in this entry screen before starting the meeting.

You may also use your personal meeting room for a meeting which is always available and is formated using the first part of your email address: https://uthealth.webex.com/meet/firstname.middleinitial.lastname

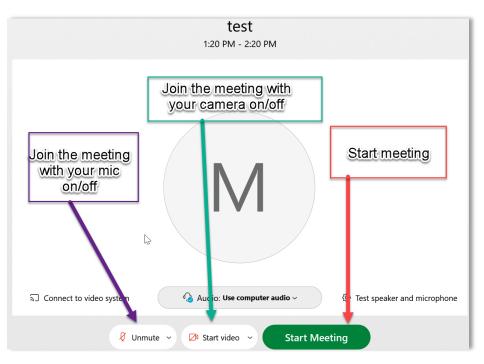

Here is an explanation of the button options available in the WebEx Meeting room:

| 1          | 2               | 3         | 4                 | 5 | 6 | 7                                  | 8             |  |
|------------|-----------------|-----------|-------------------|---|---|------------------------------------|---------------|--|
| 🖉 Unmute 🗸 | 🖾 Start video 🗸 | (≜) Share | Record     Record |   | × | <i>2</i> <sub>≡</sub> Participants | 💭 Chat \cdots |  |

- 1) This button gives you the ability to either mute or unmute yourself.
- 2) If you have a video camera, this button allows you to turn on or turn off your video camera
- 3) Allows you to share your screen
- 4) If you have been given recording rights, you will be able to activate the record button
- 5) Gives you the options of locking the meeting, copying the meeting information to send to others, etc.
- 6) Exit the meeting
- 7) The Participants button opens a list of all attendees
- 8) Chat opens the chat window